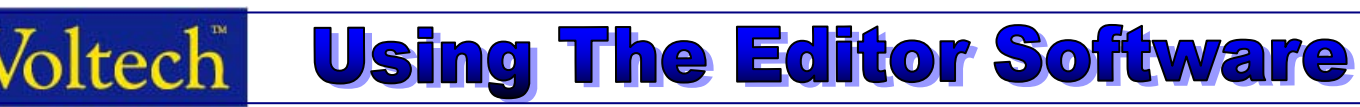

## **1. Introduction:**

The Editor software provides the user with the ability to write, save and download test programs to the ATi from a PC. Front panel programming is available on the ATi which is described in tutorial 4 but in most cases, the Editor provides the easiest and most flexible programming method.

## **2. Set-up & Program Creation:**

Fit the 40-socket fixture and connect 4 true Kelvin test leads to nodes 17, 19, 18 & 20 shown below.

Connect the ATi 'Auxiliary' socket to a spare serial port on a Windows 95 or higher PC using the RS232 cable supplied. Next insert the CDROM from the ATi user manual into your PC, following the instructions on the disc label. Select 'Install Editor' and follow the screen prompts to install the software onto the PC. A shortcut to the Editor program will appear on your PC desktop.

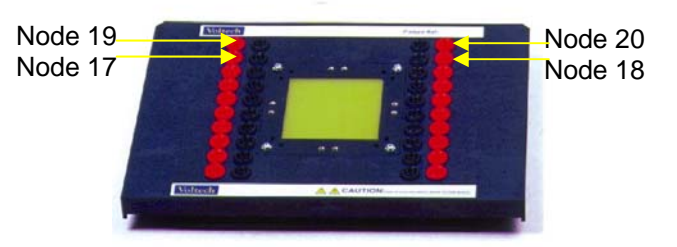

Double click on the Editor shortcut and the first-screen will mimic the nodes (numbered power and sense pairs to which component pins will be connected) of the 40 socket fixture pictured above. Set up the communications by pressing **setup** and **communications**, then select the COM No. of the PC port you have connected to the ATi. Before tests can be selected, a schematic of the transformer is 'built' winding by winding. Press **schematic** then **add winding** and a single winding will appear that can be positioned to the left or right of the screen before pressing the left mouse key. Now you are prompted to enter the transformer pin number or name. To link each pin to a node, move the cursor over a pin, hold down the right mouse key and move the cursor to your chosen node before releasing the right mouse key to make the connection. (Figure 1)

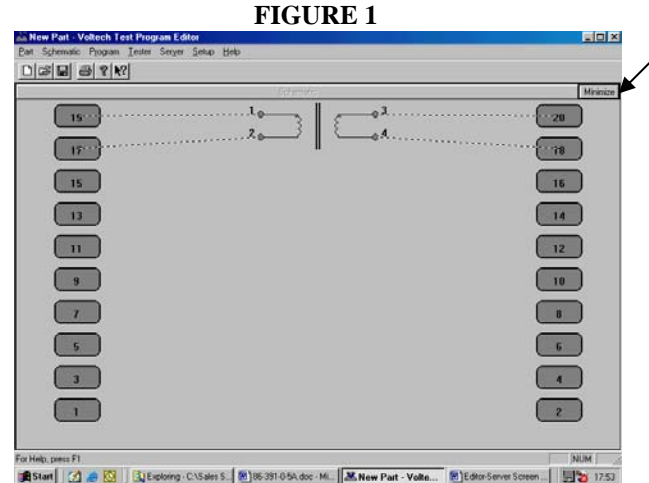

Leave the integrator set to medium and enter the voltage, frequency and selected winding (high and low terminals). Limits may be entered directly or the **measure** button can be pressed to obtain a nominal value from the test component before setting limits. When the **OK** button is pressed, the test will be saved in the program list. This can be repeated for further tests until your 'program' is complete.

**FIGURE 1** When the schematic is complete, press **minimize**.  $\angle$  and a column of test options will appear on the right. To select a test, simply double click the left mouse on your desired the test. This will bring up a new window prompting entry of the test parameters and the terminals (winding) to be tested. (Figure 2)

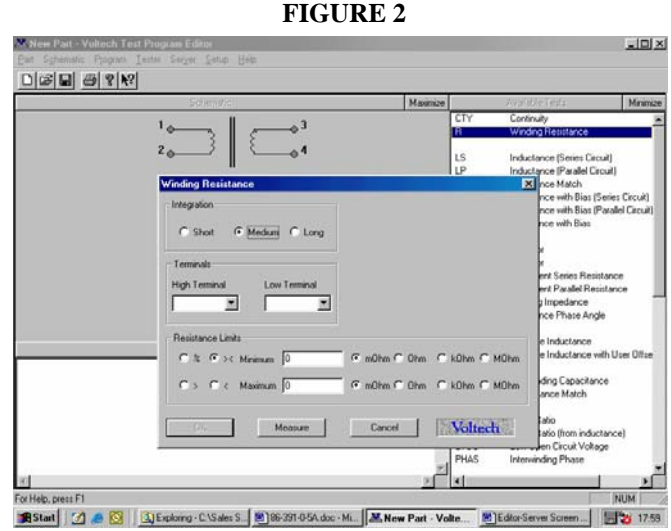

**1**

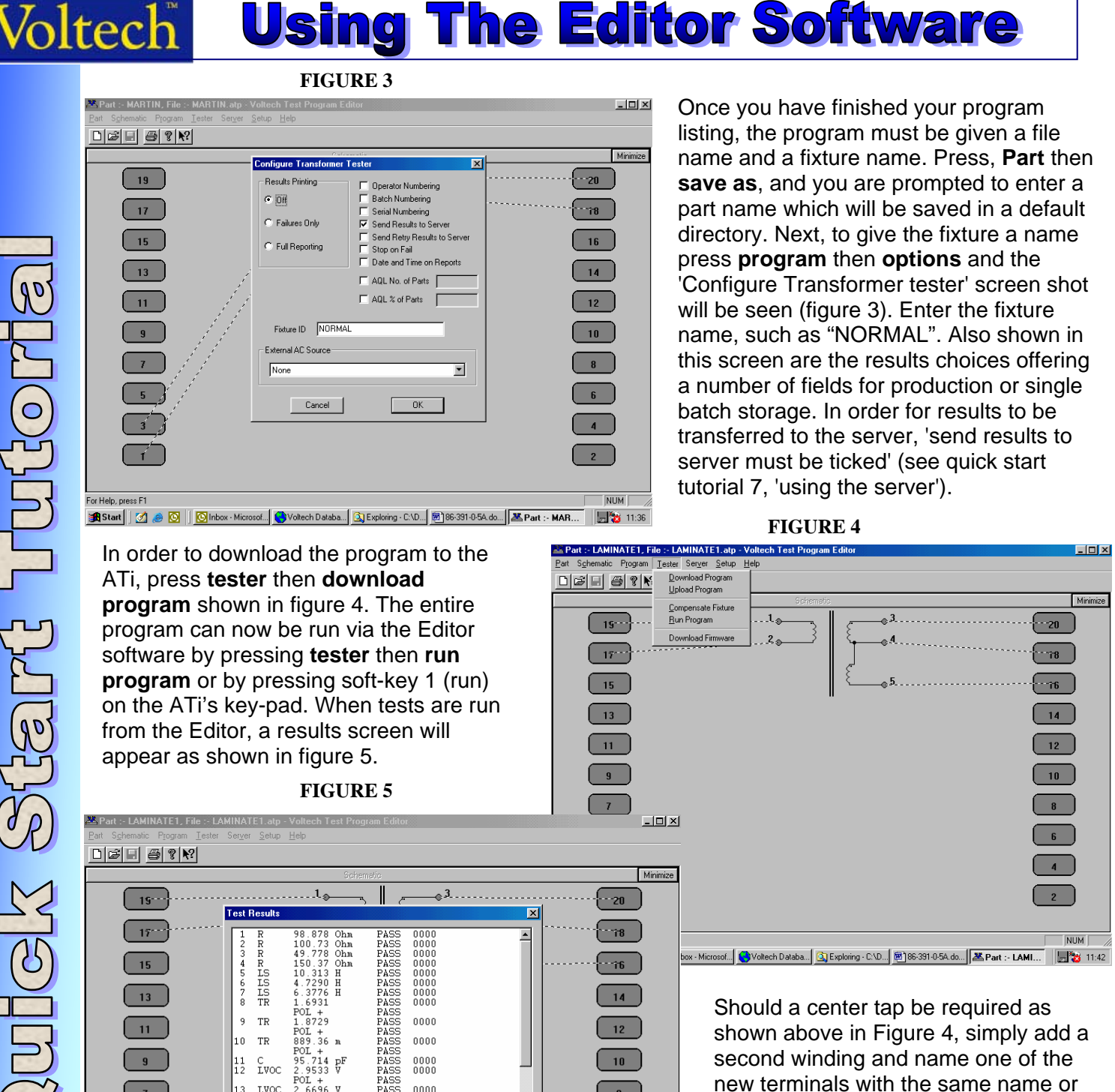

Start Tutoria **Nedz** 

**2**

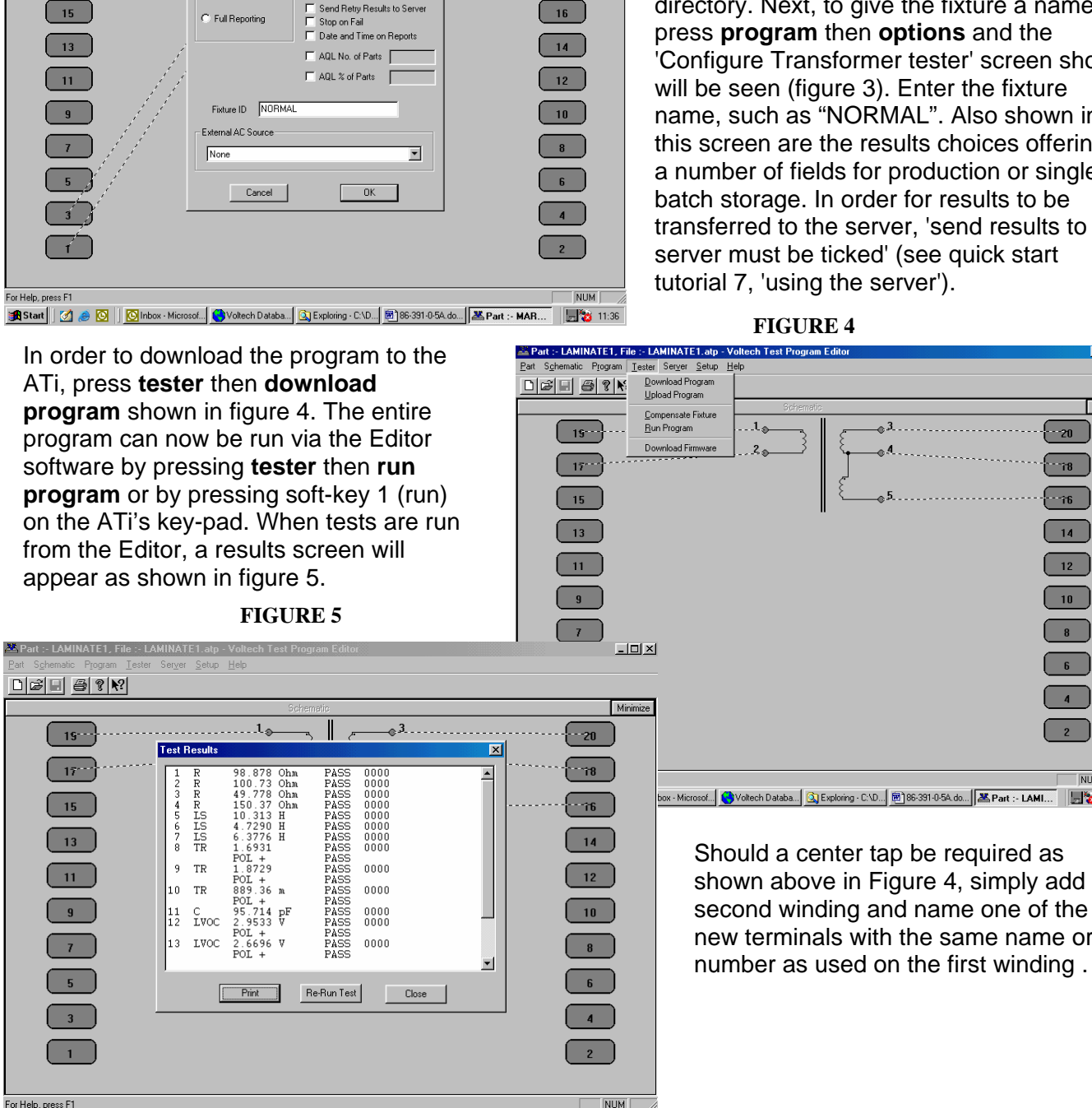

**追Start** | 【 】● **③** | | <mark>⑤</mark> Inbox - Microso... ● Voltech Datab... | ③ Exploring - C.\... | 图 86-391-0-5A.d.. | <mark>巫 Part :- LAMI...</mark> | ■ ② 11:57

More detailed information is available on how to use the Editor software in section 3 of the ATi user manual. The software's version number is available by pressing **help** then **about editor** where you will see a five-digit number such as 3.09.12 that should be quoted if you have any application query.